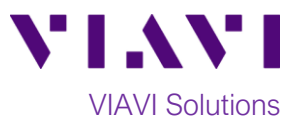

## Quick Card

# **T-BERD®/MTS-5800 Network Tester Ethernet 4x10GigE Layer 2 Traffic Test**

This document outlines how to set the T-BERD/MTS 5800 up as a Layer 2 Traffic Generator and measure Metro Ethernet key performance indicators (KPIs) across a Link Aggregation Group (LAG) with up to 4 10GigE links.

#### **Equipment Requirements:**

- T-BERD/MTS-5800 equipped with the following:
	- o BERT software release V29.1.1 or greater
	- o Ethernet test options:
		- C510GELAN for 10 Gigabit Ethernet
		- C54x10GELAN for 40 Gigabit Ethernet
	- o 40GBASE-SR4 or 4x10GBASE-LR4 QSFP+ optical transceiver to match the line under test
- MPO to LC fanout Cable to match the optical transceiver and line under test (Single mode or Multimode Fiber)
- Fiber optic inspection microscope with MPO and LC tips (VIAVI Sidewinder)
- Fiber Optic Cleaning supplies

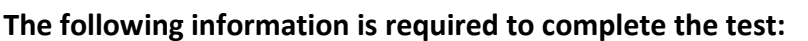

- Type of hash (Layer 2/MAC Address or Layer 3/IP Address)
- Number of 10GigE LAN physical ports in the LAG (2 for 20Gig service, 3 for 30Gig service, 4 for 40Gig service)

#### **Fiber Inspection Guidelines:**

- All fiber end-faces must be clean and pass an inspection test prior to connection.
- Use the VIAVI Sidewinder microscope to inspect both sides of every connection being used (QSFP Port, Breakout Cable, bulkhead connectors, etc.)

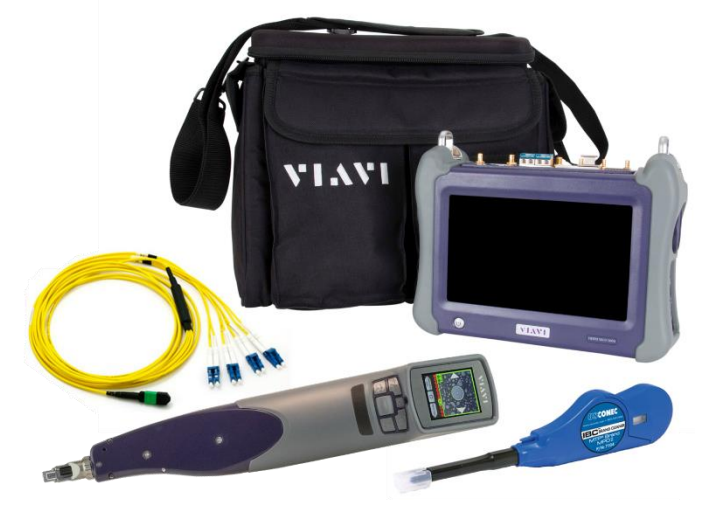

*Figure 1: Equipment Requirements*

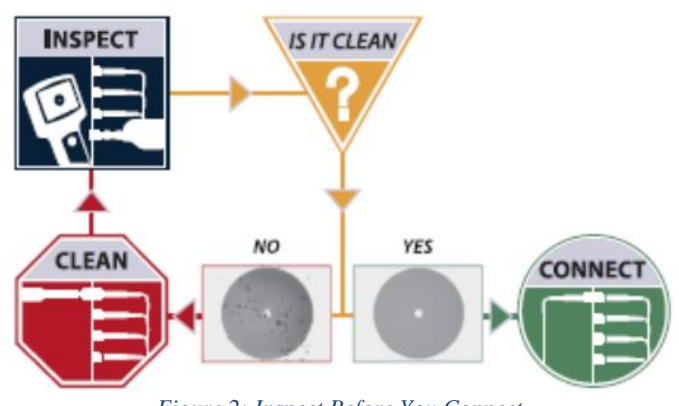

*Figure 2: Inspect Before You Connect*

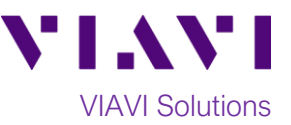

#### **Connect to Fibers Under Test (FUT):**

1. For optical interfaces:

- Insert QSFP+ Optical Transceiver into the Port 1 slot on the top of T-BERD.
- Inspect and, if necessary, clean all SFPs, fibers, and bulkheads, as described on page 1.
- Connect the QSFP+ to the **MPO to LC fanout cable.**
- Connect the **LC fanouts** to the 10GigE LAN physical ports under test as follows, per your work order:
	- Fanouts #1 and #2 for 20Gig service
	- Fanouts #1, #2 and #3 for 30Gig service
	- $=$  Fanouts #1, #2, #3 & #4 for 40Gig service *Figure 3: T-BERD 5800-100G and Fanout*

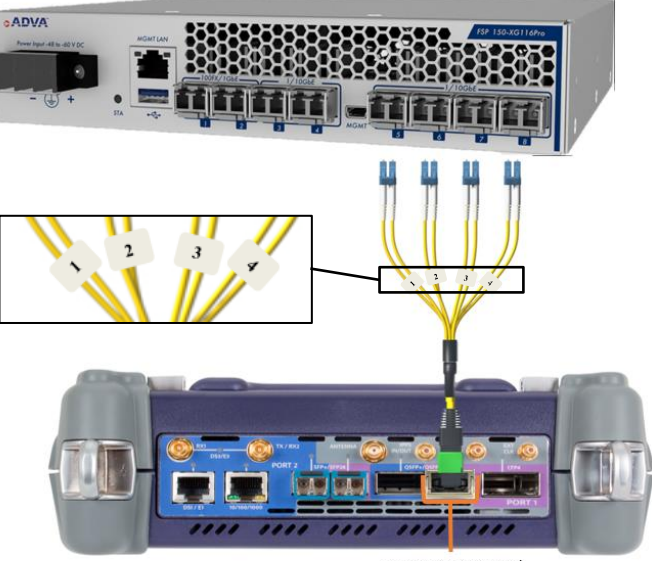

Port1 OSFP+ Port w/

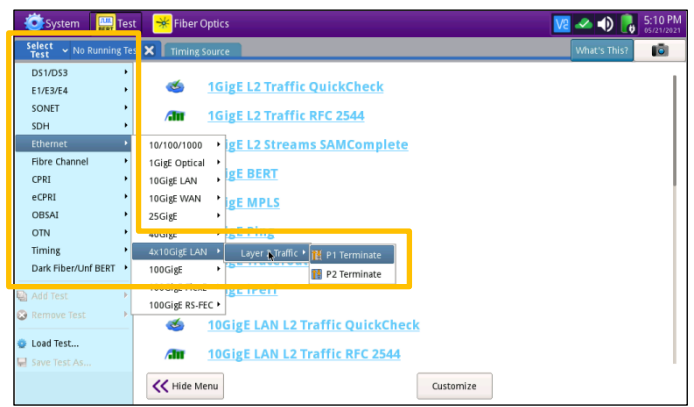

*Figure 4:Launch Test*

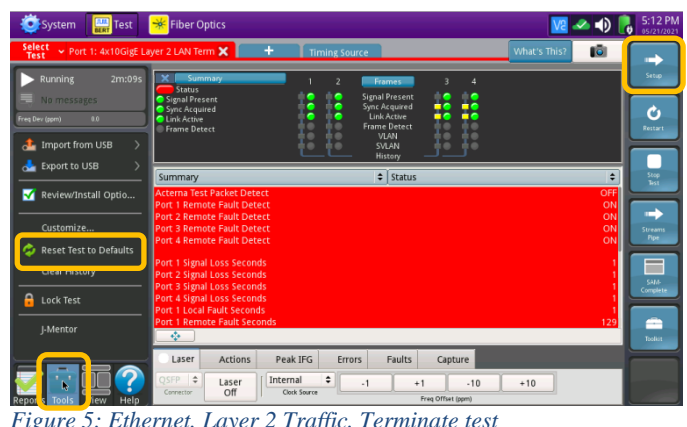

*Figure 5: Ethernet, Layer 2 Traffic, Terminate test*

#### **Launch and Configure Test:**

- 1. Press the Power button to turn on the test set and view the startup screen.
- 2. Using the **Select Test** menu, **Quick Launch**  menu, or **Job Manager**, launch an Ethernet Layer 2 Traffic test as follows: **Ethernet►4x10GigE LAN► Layer 2 Traffic►P1 Terminate**.
- 3. If the test is not in the default settings, tap

the **Tools icon <b>TOOS**, and select Reset Test to Defaults Press **The VOK** to

continue and wait for test to reconfigure.

4. Press the **Setup** Soft Key**,** to display the **Interface** settings tab**.**

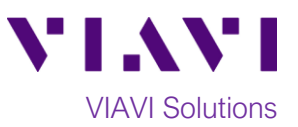

- 5. Select the **All Streams** settings tab.
	- a. If you are using a Layer 2/MAC Address Hash, set **Source MAC Mode** to **Single** and set **Auto Increment** to **Source MAC**.
	- b. If you are using a Layer 3/IP Address Hash, set **Source MAC Mode** to **Per Stream** and set **Auto Increment** to **Source IP**.
- 6. Tap the **Configure Streams** button.
- 7. Enable the physical ports in the LAG by tapping the check boxes:
	- ✓ Select **Port 1/Stream 1** and **Port 2/Stream 2** for 20Gig service.
	- ✓ Select **Port 1/Stream 1**, **Port 2/Stream 2** and **Port 3/Stream 3** for 30Gig service.
	- ✓ Select **Port 1/Stream 1 through Port 4/Stream 4** for 40Gig service.
- 8. Tap **OK** to return to **All Streams** settings.

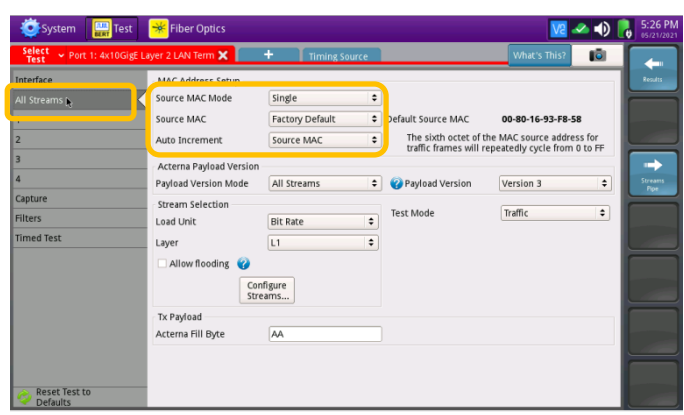

*Figure 6: All Streams settings, Layer 2/MAC Address hash*

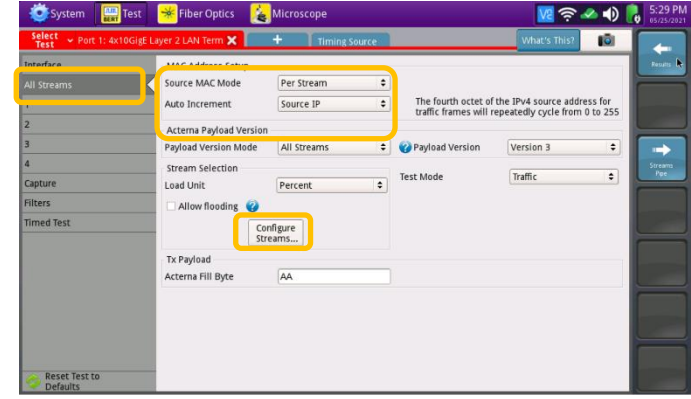

*Figure 7: All Streams settings, Layer 3/IP Address hash*

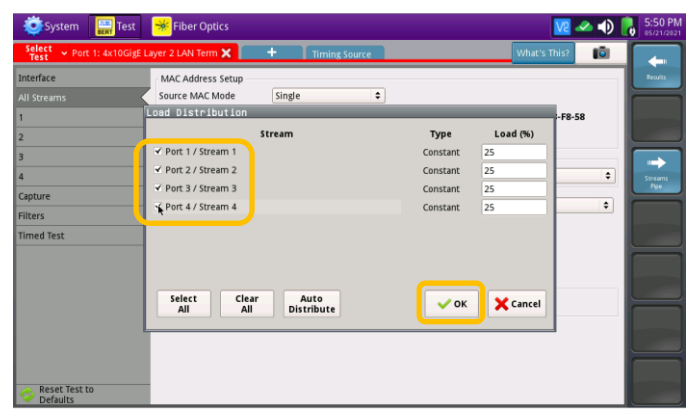

*Figure 8: Configure Streams*

| Select<br>Test<br>> Port 1: 4x10GigE Layer 2 LAN Term X<br>$\ddot{}$<br><b>Timing Source</b> |                    |            |                      | 10<br>What's This?                  |         |     |               |
|----------------------------------------------------------------------------------------------|--------------------|------------|----------------------|-------------------------------------|---------|-----|---------------|
| Interface                                                                                    | Ethernet Traffic   |            |                      |                                     |         |     | <b>Rendts</b> |
|                                                                                              | Encapsulation      | VLAN       | $\div$               | <b>Test Mode</b>                    | Traffic | ٠   |               |
|                                                                                              | Frame Type         | DIX        | ٥                    |                                     |         |     |               |
| <b>Call</b>                                                                                  | Frame Size (Bytes) | 512        | $\blacktriangle$     |                                     |         |     |               |
| a                                                                                            | DA                 | SA         | <b>VLAN</b>          | Type                                | Data    | FC5 | Streams.      |
| Capture                                                                                      | <b>VLAN ID</b>     | o          |                      | <b>Enable Increment During Copy</b> |         |     | Pos.          |
| <b>Filters</b>                                                                               | User Pri.          | 0 (lowest) | $\ddot{\phantom{a}}$ |                                     |         |     |               |
| <b>Timed Test</b>                                                                            |                    |            |                      |                                     |         |     |               |
|                                                                                              |                    |            |                      |                                     |         |     |               |
|                                                                                              |                    |            |                      |                                     |         |     |               |
|                                                                                              |                    |            |                      |                                     |         |     |               |
|                                                                                              |                    |            |                      |                                     |         |     |               |
|                                                                                              |                    |            |                      |                                     |         |     |               |
|                                                                                              |                    |            |                      |                                     |         |     |               |

- 9. Select the **1** settings tab.
- 10. If you are testing a VLAN, set **Encapsulation** to **VLAN,** tap the **VLAN** field and enter your **VLAN ID**.
- 11. Repeat steps 9 and 10 for each stream in the LAG.
- 12. Tap the **Results** Soft Key, **example 12.** To view the Results screen. *Figure 9: Stream, Ethernet settings*

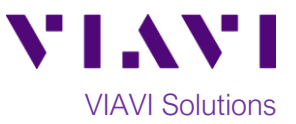

13. Select the **Laser** tab in the **Action panel** at

the bottom of the screen, and tap

The button will turn yellow and be

Laser

relabeled .

- 14. Tap the **Restart** Soft Key **6**, on the right side of the screen.
- 15. Confirm that **Signal Present**, **Sync Acquired** and **Link Active** LEDs are green ● for each port in the LAG. A green **Signal Present** LED indicates the T-BERD/MTS is receiving an optical signal from the port. Green **Sync Acquired** and **Link Active** LEDs indicate that the T-BERD/MTS has successfully connected to the port and the link is active.

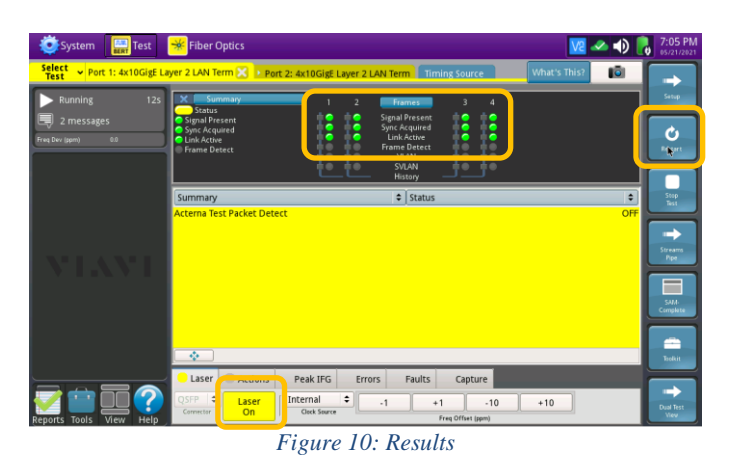

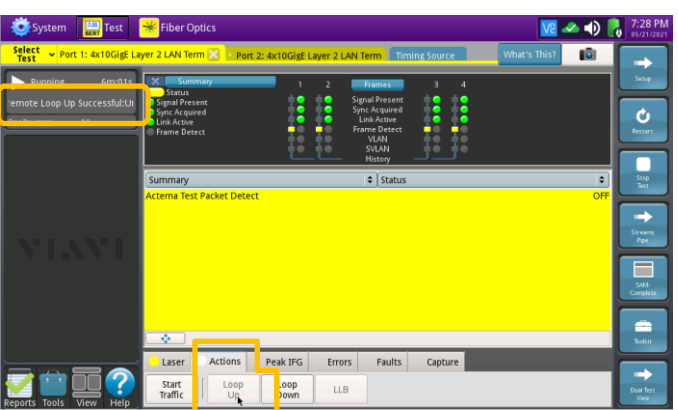

*Figure 11: Remote Loop Up*

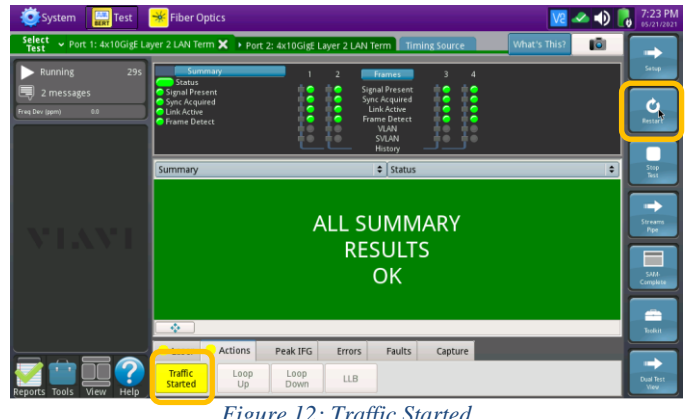

*Figure 12: Traffic Started*

### 16. Select the **Actions** tab in the **Actions Panel**.

- Loop 17. Tap  $\frac{Up^2}{I}$  to loop up the remote T-BERD/MTS 5800. Loop up status will be briefly displayed in the message panel on the left side of the screen.
- Start 18. Tap  $\frac{|\text{Traffic}|}{|\text{Traffic}|}$ . The button will turn yellow **Traffic** and be relabeled **started**
- 19. Allow the Test to run for the desired duration. Verify that the Left Result window displays "**ALL SUMMARY RESULTS OK**" throughout the test.

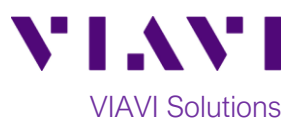

20. Additional results may be viewed by tapping the drop-down menus above the "All Summary Results OK" window.

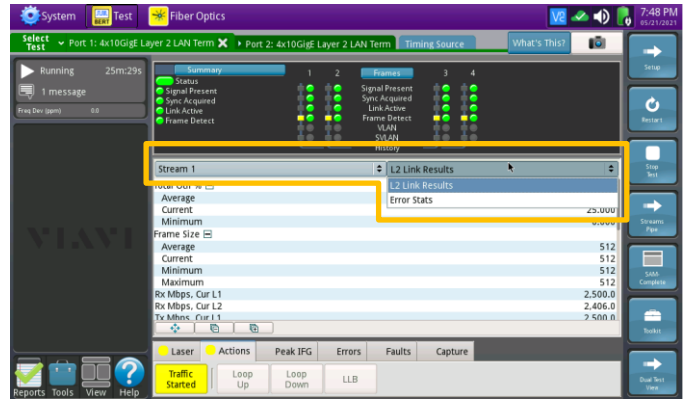

*Figure 13: Stream 1 results*

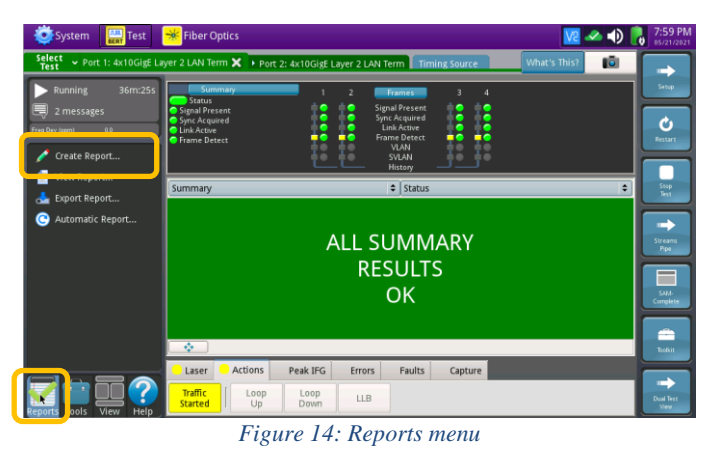

#### **Save Report:**

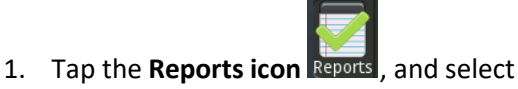

Create

Create Report...

2. Press  $\Box$  to save a report in PDF format to the **/user/bert/reports** folder on the T-BERD/MTS 5800.

.

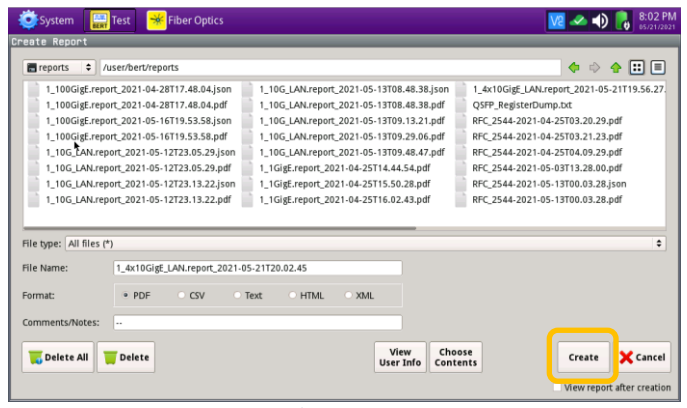

*Figure 15: Create Report*

(+1 844 468 4284)

Contact Us +1 844 GO VIAVI To reach the VIAVI office nearest you, visit viavisolutions.com/contacts.

© 2021 VIAVI Solutions Inc. Product specifications and descriptions in this document are subject to change without notice.